# SCRIBE Importation annuelle

Comment importer les bases en début d'année ?

1

Préparer les bases pour l'importation :

*Suivre la procédure décrite dans le tuto :*

*TUTO SCRIBE - V1 - extraction bases*

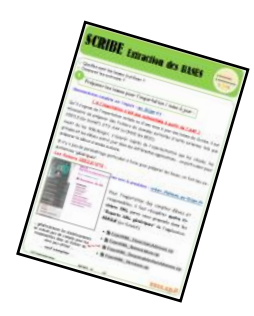

Mise à jour des bases mportation Annuelle des bases EOIC

Généralités, recommandations, informations : <sup>2</sup>

**[ ce TUTO est fait pour décrire la procédure "manuelle" pour réaliser la première importation en début d'année si elle n'est pas automatisée à partir de l'AAF ]**

## *Documentation complète sur l'import :* **ac-[Dijon](http://eole.ac-dijon.fr/documentations/2.6/completes/HTML/ModuleScribe/co/12-importation.html)***.fr*

L'importation est le mécanisme permettant de créer ou de mettre à jour des comptes utilisateurs et des groupes à partir de données extraites d'outils externes tels que SIECLE (ex Sconet), AAF ou ONDE (ex BE1D). Bien lire avant

Elle peut se faire par l'EAD ou en mode console.

*(nous traiterons ici que la version EAD)*

nous traiterons ici que la version ), (nous traiterons ici que la version )<br>1<sup>°</sup>) Il faut que les utilisateurs soient déconnectés avant de lancer un import.

*2°) L'ordre recommandé d'importation des fichiers est le suivant : d'abord les élèves puis les enseignants.*

*3°) Le traitement des fichiers peut prendre de 5min à 30min … voire plus ... suivant le nombre d'élèves et la rapidité du serveur. (la session admin peut se verrouiller avec le message : " La requête est trop longue, le résultat ne peut être affiché." mais le processus se poursuit et il est possible de se reconnecter quand il est fini.)*

*4°) Préférences des comptes : Penser à toujours choisir le mode "itinérant" … et à conserver les mêmes "préférences" d'une année sur l'autre pour conserver les comptes (si c'est la méthode retenue).*

## *5°) comment retrouver les comptes créés ?*

*Dans le dossier importation du répertoire personnel de l'utilisateur "admin U:", une copie horodatée du rapport est disponible ; le nom exact de ce fichier est de la forme :*

*rapport\_<date>\_<heure>.txt ==> est indiqué tout en bas du rapport visible par l'EAD.*

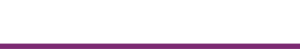

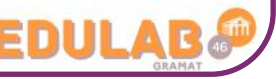

de commencer

*Le dossier importation contient également la liste des comptes créés/retrouvés lors de l'importation disponible au format CSV.*

## *6°) Purge des comptes :*

Le principe de fonctionnement de l'outil de purge des comptes est d'afficher les comptes utilisateurs qui n'ont pas été modifiés/retrouvés depuis la dernière intégration : (voir TUTO)

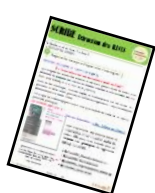

**ATTENTION une recherche avec "0" jours permettra de supprimer tous les comptes.**

## **8°) Lien Scribe ac-Dijon.fr :**

*Extraire fichiers :* http://eole.ac-[dijon.fr/documentations/2.6/completes/HTML/ModuleScribe/co/95](http://eole.ac-dijon.fr/documentations/2.6/completes/HTML/ModuleScribe/co/95-SIECLE-Sts.html)-SIECLE-Sts.html *importer comptes :* http://eole.ac-[dijon.fr/documentations/2.6/completes/HTML/ModuleScribe/co/12](http://eole.ac-dijon.fr/documentations/2.6/completes/HTML/ModuleScribe/co/12-importation.html)-importation.html *Purge comptes :* http://eole.ac-[dijon.fr/documentations/2.6/completes/HTML/ModuleScribe/co/02\\_utilisateurs](http://eole.ac-dijon.fr/documentations/2.6/completes/HTML/ModuleScribe/co/02_utilisateurs-3_edition.html#ijNeb)-3\_edition.html#ijNeb

Les différentes possibilités en début d'année : <sup>3</sup>

*... on commencera par les élèves ...*

### *1°) Repartir avec des nouveaux comptes pour tous les élèves :*

*Cela va consister à effacer l'ancienne base élèves (comptes, dossiers, fichiers …) et importer la nouvelle base.*

- ➢ *Pour effacer les anciens comptes, réaliser une purge à 0 jours (voir le TUTO "réaliser une PURGE" … il est possible de sauvegarder les dossiers des élèves).*
- ➢ *Importer la nouvelle base et vérifier les paramètres (pages suivantes).*
- ➢ *Tous les élèves commencent l'année avec un compte vierge et un nouveau mot de passe.*

### *2°) Conserver les comptes des élèves existants et importer simplement les nouveaux :*

*Cela va consister à importer la nouvelle base puis à supprimer les comptes des élèves qui sont partis (faire une purge).*

- ➢ *Commencer par importer la nouvelle base et vérifier les paramètres (pages suivantes).*
- ➢ *Réaliser une purge à 1 jours pour afficher les comptes qui n'ont pas été retrouvés comme les déménagements ou les anciens élèves de terminale ou de 3ème (… il est possible de sauvegarder les dossiers des élèves) … (cette purge à 1 jour permet d'identifier les différences entre la nouvelle base et l'ancienne : 1 jour d'écart)*
- ➢ *Les anciens élèves retrouvent leurs comptes de l'année précédente et les nouveaux élèves commencent avec une session vierge.*
- ➢ *Pour les mots de passe … plusieurs possibilités (est-ce que vous avez coché "changer le mot de passe à la première connexion ?) :*
	- a) *Distribuer le nouveau MdP généré automatiquement par Scribe pour les nouveaux élèves et les anciens élèves font avec celui de l'an passé … s'il s'en souviennent !!!!!!!!*

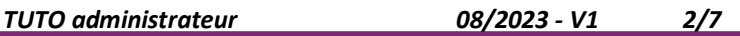

- *b. Générer un nouveau MdP identique pour les nouveaux élèves qu'ils vont devoir changer à la première connexion et les anciens élèves font avec celui de l'an passé … s'il s'en souviennent !!!!!!!!*
- *c. Générer un nouveau MdP identique pour tous les élèves (anciens et nouveaux) qu'ils vont devoir changer à la première connexion (pas de soucis avec les MdP oubliés de l'année précédente).*

*... on poursuivra avec les enseignants ...*

*Sur le même principe que les élèves, il y a plusieurs possibilités pour mettre à jour les bases enseignants en début d'année. (à choisir en fonction de la politique de l'établissement) Même si une "simple mise à jour" pourrait convenir, il est important de faire un import annuel pour bien synchroniser les enseignants, groupes, classes, matières …*

**NOTE : l'import annuel peut être relancé plusieurs fois.**

## **PROCEDURE -- PROCEDURE -- PROCEDURE -- PROCEDURE**

## 4 Se connecter à la console EAD [éole ADministration] : *Il est possible de retrouver la console "Administration" en tapant l'adresse suivante dans un navigateur : https://scribe.gramat.lan:4200*  $01e$ *(remplacer "gramat" par la ville de votre établissement) … cette forme d'adresse correspond à celle du département du Lot, elle peut être légèrement différente sur*  Outil d'administration à distance de l'établisser<br>La chataigneraie *les autres : demandez une confirmation à votre référent.*  $\label{eq:1} \begin{array}{ll} \textbf{Veuillez} \textbf{ vous connecter au server de votre chen cliquant sur l'onglet correspondant} \end{array}$ **Veuillez vous authentifier** Renseigner votre identifiant et votre MdP E  $501$ de session SCRIBE : Mot de pas *profil ADMINISTRATEUR* 5 Importer les bases en début d'année : М. *REMARQUE : L'ordre d'importation recommandé est le suivant : d'abord les élèves puis les enseignants.* En effet, un enseignant est affecté à ses équipes pédagogiques uniquement si celles-ci existent et que la classe ou le groupe associé comporte des élèves. En important les enseignants en premier, il y a un risque pour que ceux-ci ne soient pas affectés aux équipes pédagogiques.

*TUTO administrateur 08/2023 - V1 3/7*

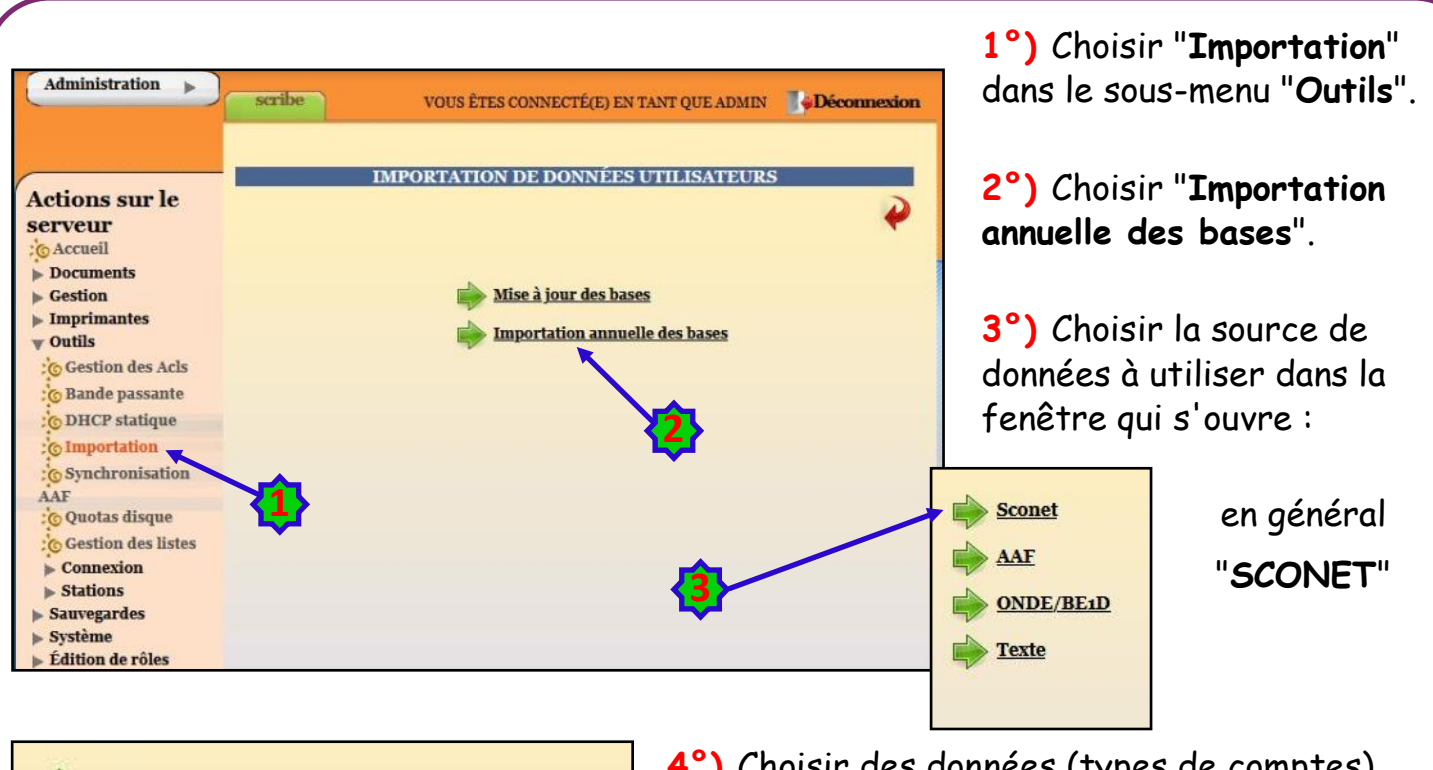

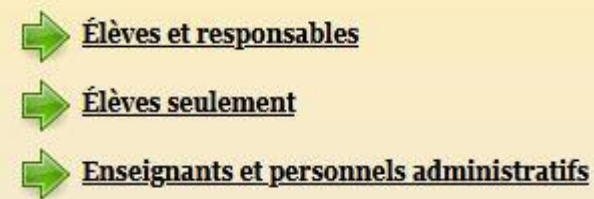

**4°)** Choisir des données (types de comptes)

à importer...

*Les choix proposés à cette étape dépendent de la source de données sélectionnée à l'étape précédente.*

**Le choix doit généralement être fait entre les élèves seulement (sans responsables) et les enseignants et personnels administratifs [dans un deuxième temps].**

**5°)** Cette étape de l'importation consiste à renseigner les options à utiliser pour créer les nouveaux comptes utilisateurs.

*Les préférences se paramètrent par type d'utilisateur.*

Le nombre de formulaires à valider dépendra donc des choix réalisés lors des 2 *étapes précédentes.*

*Les préférences sont conservées d'une importation à l'autre.*

*Avec le passage en mode Active Directory, les mots de passe faibles, tels que la date de naissance, ne sont plus acceptés. Il faut au minimum 8 caractères de 3 classes de caractères différentes.*

## *Génération des identifiants :*

*Dans le cas où c'est le format qui a été choisi, si le login prenom.nom généré dépasse les 19 caractères, alors c'est le format p.nom qui est utilisé à la place.*

*Préférences des comptes élèves :*

*Domaine de messagerie par défaut :*

*Quota disque : ce quota disque sera appliqué à tous les nouveaux élèves ; il pourra ensuite être personnalisé pour chaque classe, chaque utilisateur.*

#### *Petite histoire :*

ceci s'explique par des raisons historiques : la fenêtre de login *Windows 98* n'acceptait que 20 caractères, mais également pratiques : peu d'utilisateurs accepteraient d'entrer un login de plus de 20 caractères !

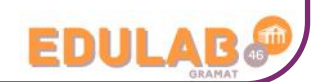

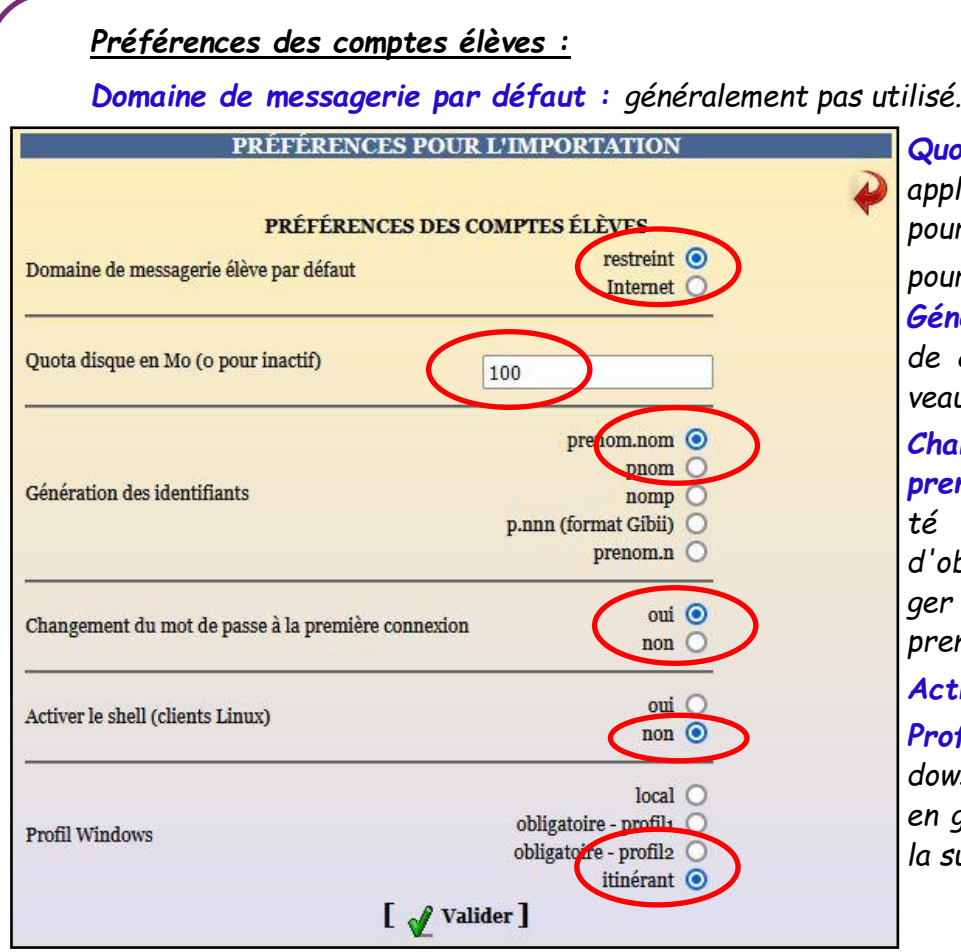

*Quota disque : ce quota disque sera appliqué à tous les nouveaux élèves ; il pourra ensuite être personnalisé pour chaque classe, chaque utilisateur. Génération des identifiants : format de création des logins pour les nouveaux élèves.*

*Changement du mot de passe à la première connexion : la fonctionnalité est désactivée, elle permettait d'obliger les nouveaux élèves à changer leur mot de passe lors de leur première connexionSamba.*

#### *Activer le shell :*

*Profil Windows : choix du profil Windows à appliquer aux nouveaux élèves en général "itinérant" (modifiable par la suite).*

## *Tous les détails sur les préférences des comptes sur : [préférences](http://eole.ac-dijon.fr/documentations/2.6/completes/HTML/ModuleScribe/co/12-importation-2b_preferences.html)-ac-Dijon.fr*

*Préférences des comptes responsables : (si utilisés …)*

*Il y a 2 points à paramétrer : la génération des identifiants et les adresses mails.*

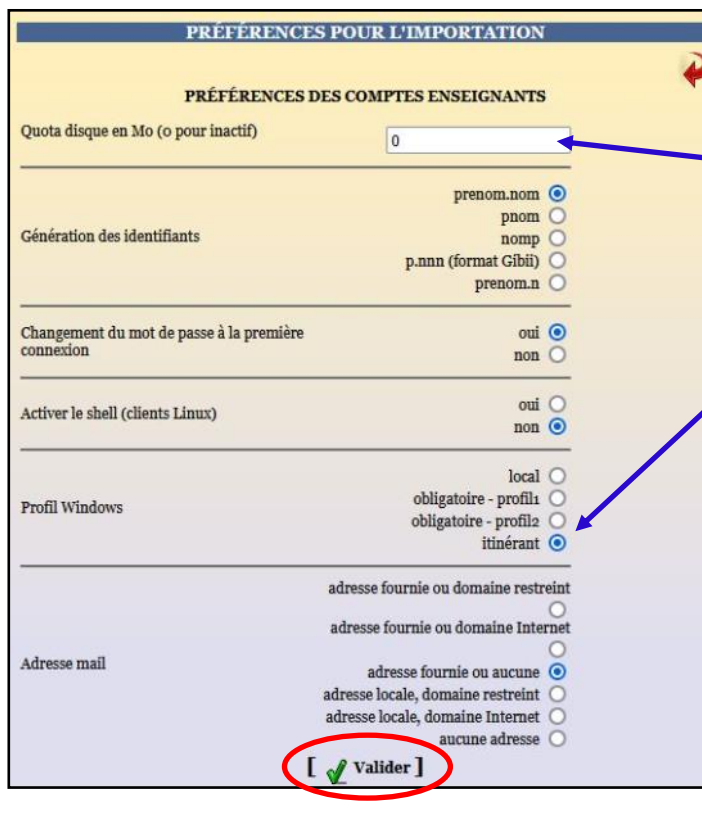

#### *Préférences des comptes enseignants :*

*On retrouve les mêmes paramètres à régler que pour les élèves.*

- *Si le quota disque est à "0", cela veut dire qu'il est "illimité".*
- *Toujours choisir le profil "itinérant".*

*Préférences des comptes administratifs :*

*… même principe …*

#### *Préférences des comptes invités :*

*Comme pour les responsables, il y a 2 points à paramétrer : la génération des identifiants et les adresses mails.* 

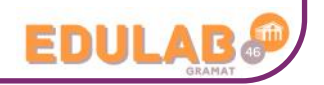

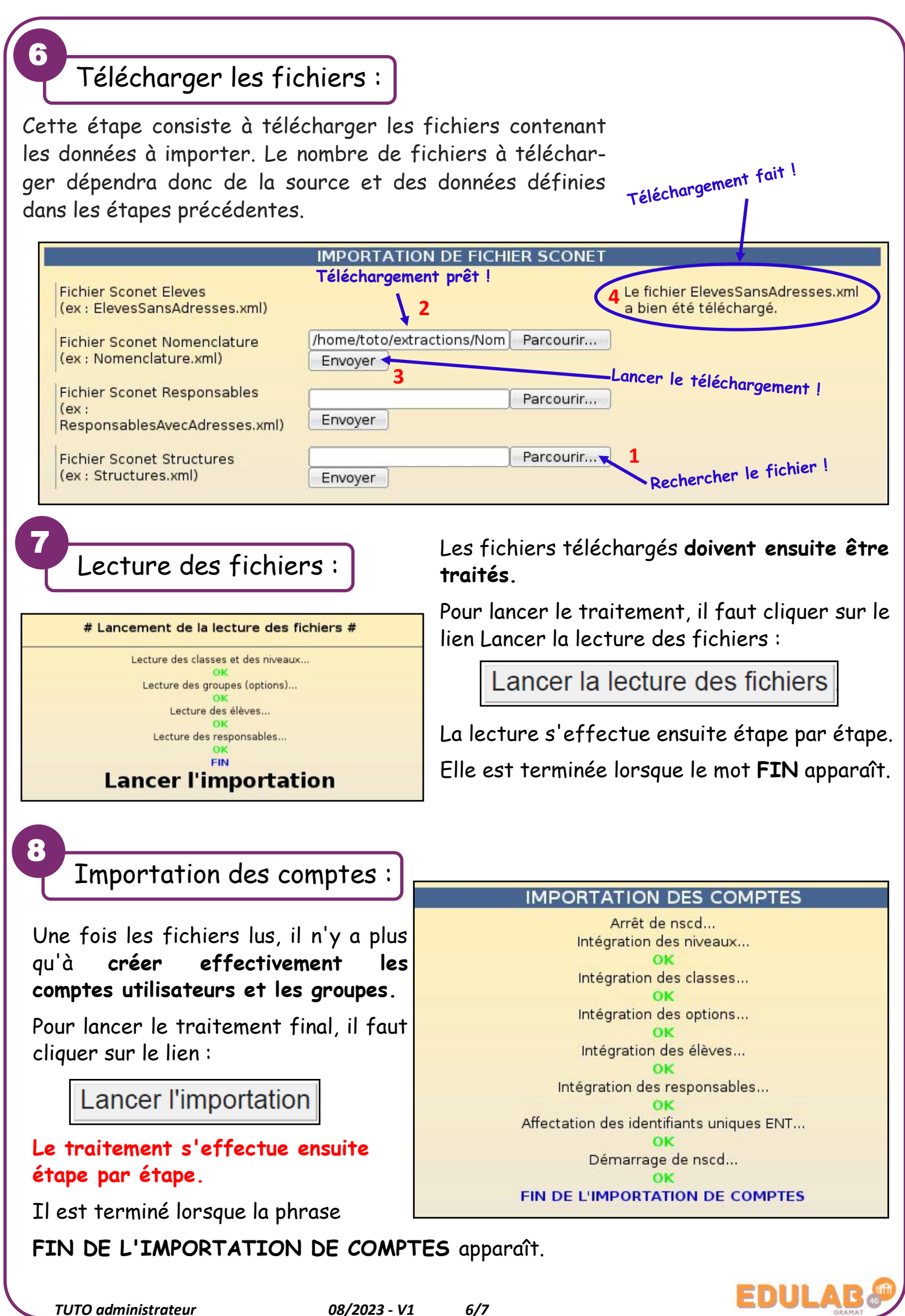

Rapport d'importation et liste des comptes :

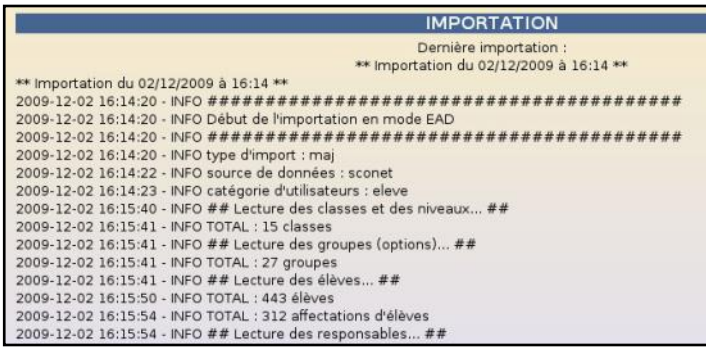

9

10

Une fois l'importation terminée, le **rapport d'importation est disponible** sur la page d'accueil de l'EAD.

Une copie horodatée de ce rapport est également **disponible dans le dossier importation du répertoire personnel de l'utilisateur** *admin*. Le nom exact de ce fichier qui est de la forme :

*rapport\_<date>\_<heure>.txt* est indiqué tout en bas du rapport visible par l'EAD.

**Le dossier importation contient également la liste des comptes créés/retrouvés** lors de l'importation et est disponible au **format CSV**. Un fichier CSV horodaté est généré par type d'utilisateur créé (exemple : responsables\_20091225\_0001.csv).

Le nom exact de ces fichiers est indiqué dans le rapport visible par l'EAD.

**Les mots de passe des utilisateurs retrouvés lors de l'importation ne sont pas modifiés.**

Dans les fichiers de liste des comptes, il sont représentés par le mot clé : *(déjà attribué)***.**

*En cas d'erreur durant l'importation, il peut également être utile de consulter le fichier : /var/log/ead/ead-server.log .*

*Après l'importation, il est conseillé d'utiliser l'outil de purge des compte pour supprimer facilement les compte des utilisateurs n'ayant plus de lien avec l'établissement*

*Lors d'une importation, les élèves sont retrouvés grâce aux nom, prénom, date de naissance et numéros de l'élève (***ELENOET et INE)***.*

*Une différence, même minime, risque d'entraîner la création d'un doublon.*

Traitements de ces données :

A la suite de cet import initial de début d'année, reste maintenant à procéder aux différentes étapes qui vont dépendre des choix faits pour configurer les utilisateurs.

Procéder à une purge si besoin. *(voir TUTO)*

Créer manuellement les comptes des personnels qui n'ont pas été importés. (infirmière, documentaliste, V.S., …) *(voir TUTO)*

Choisir une solution pour distribuer les identifiants et les mots de passe. *(voir TUTO)*

- Informer les nouveaux collègues du fonctionnement du réseau : différents répertoires … consoles EAD et EOP … **TUTOS** …
- Attendre une nuit (ou forcer le script dans la console EAD3) afin que les différents utilisateurs soient rangés dans les bonnes OU (Unité d'Organisation) ScribeAD -> ELEVES ou PROFS pour recevoir les bonnes stratégies.

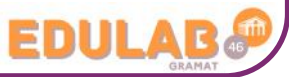